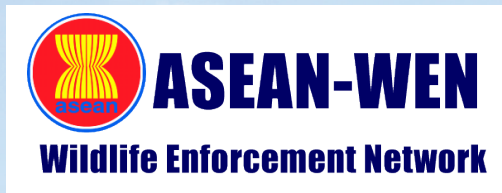

# WILDSCANG **SPECIES IDENTIFICATION + RESPONSE**

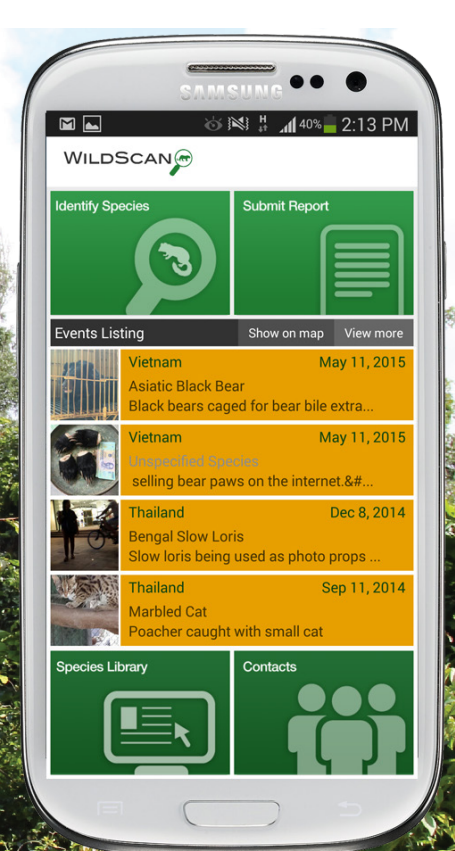

**User Guide**

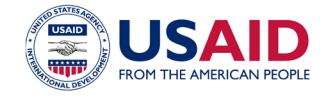

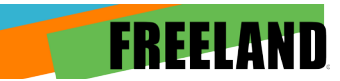

*page 1*

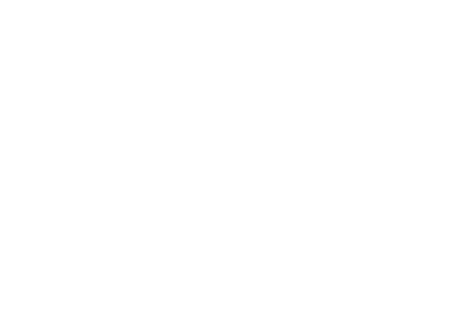

## **Personal Information**

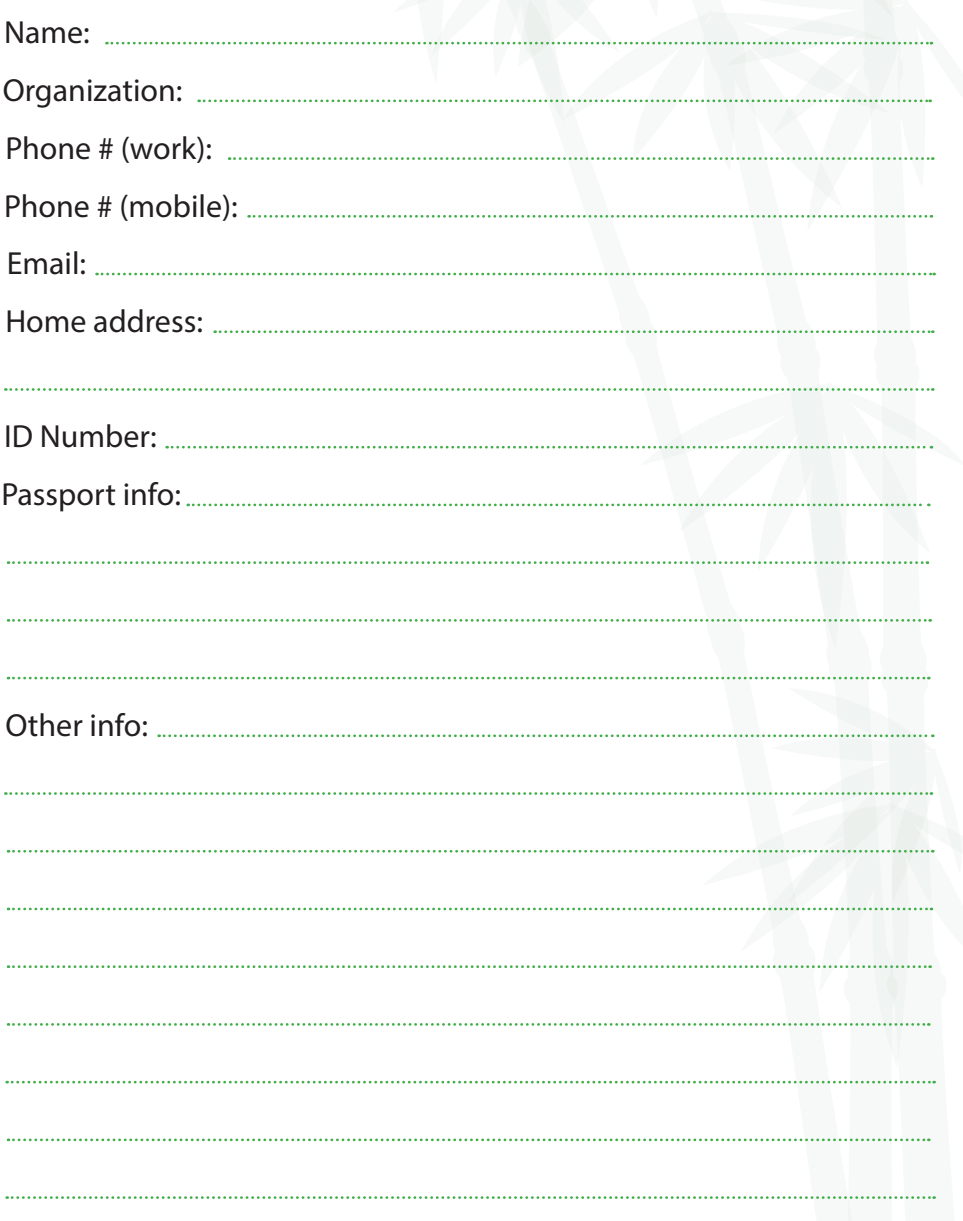

### **Table of Contents**

### **1) About WildScan**

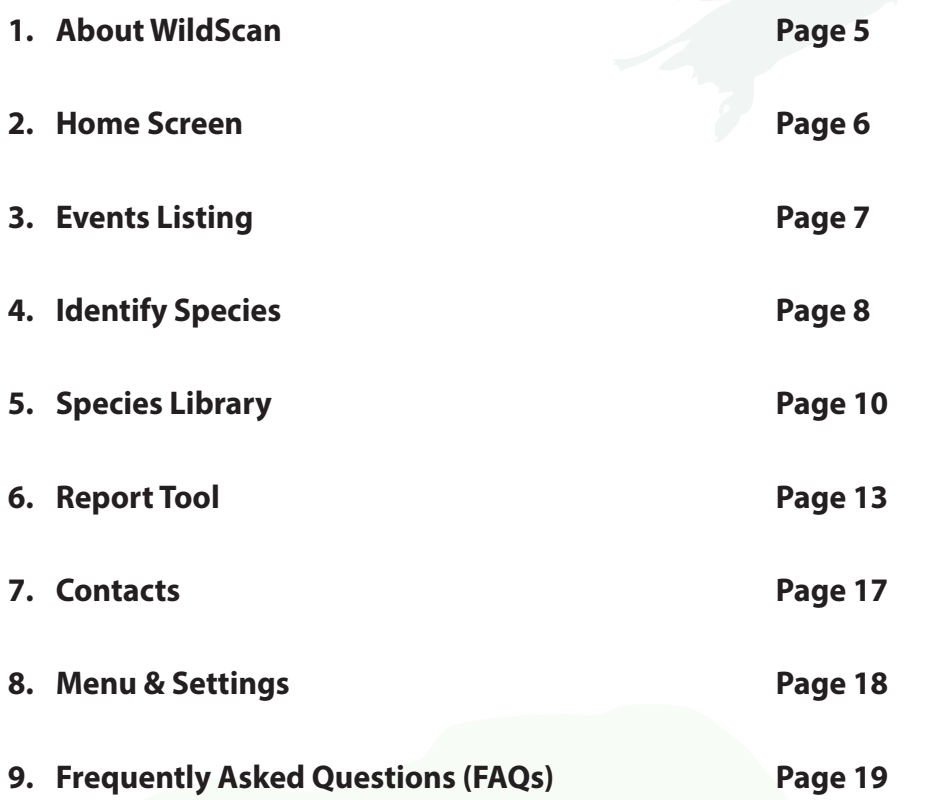

WildScan is a comprehensive species identification and response mobile application designed to combat wildlife trafficking. The application is designed to help front-line enforcement agencies, wildlife conservation officers, and the general public correctly identify, report and handle marine, freshwater and terrestrial animals caught in illegal wildlife trade. WildScan places critical information on endangered species at the fingertips of those who need it most and provides a tool to report wildlife crime. WildScan contains a comprehensive species library with more than 350 protected animals commonly smuggled into and throughout Southeast Asia, a global hotspot for wildlife trafficking. WildScan also supports multiple languages in Southeast Asia and Freeland continues to expand the capabilities of the app.

WildScan is an official ASEAN-Wildlife Enforcement Network (ASEAN-WEN) product that was developed by Freeland with financial support from the U.S. Agency for International Development (USAID) as part of the Asia's Regional Response to Endangered Species Trafficking (ARREST) Program. The application was produced with in-kind support from technology firm vimi.co and many government agencies and private sector organizations.

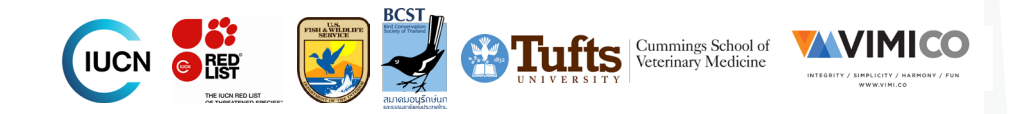

Should you have any questions or comments regarding WildScan, please email wildscan@freeland.org

### **2) Home Screen**

**WildScan has 6 main features, which include:**

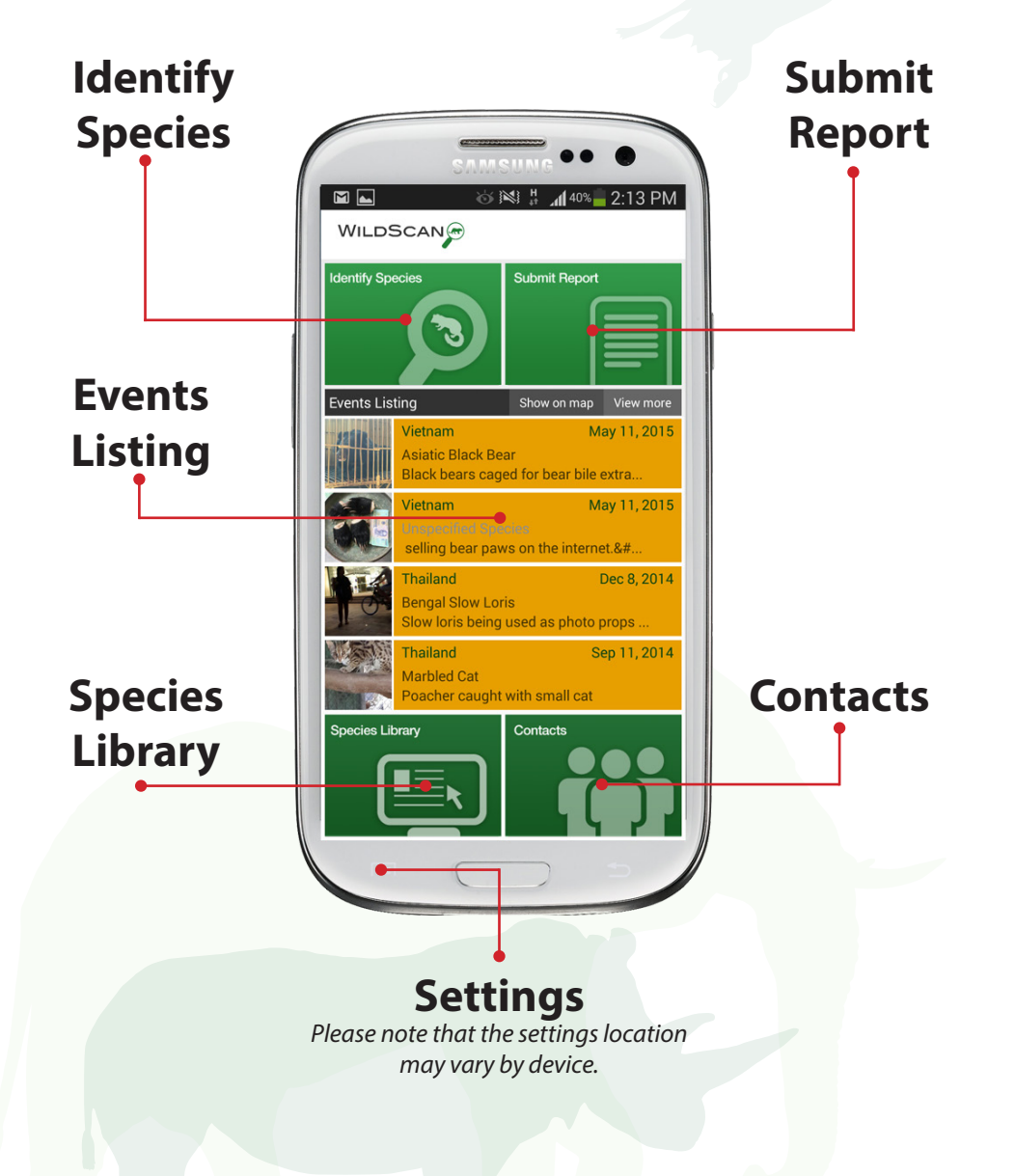

### **3) Events Listing**

WILDSCAN<sup>®</sup>

The **newsfeed** displays recent public incidents which have been reported. The incidents can be viewed by touching any of the individual reports. Users can also select **view more** to view a larger list of recent reports.

> $\sum_{i=1}^{n}$

AV)

K

By clicking on any of the **reports**, users can view all of the details associated with that report. Users are able to view the details of each news report that has been made public.

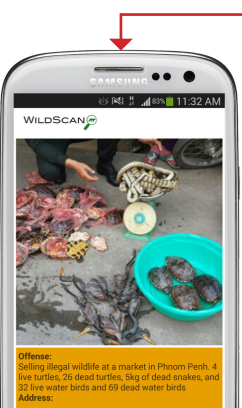

Users can also select **Show on map** to view a map where the incidents are displayed according to location via Google Maps. This function requires internet connection.

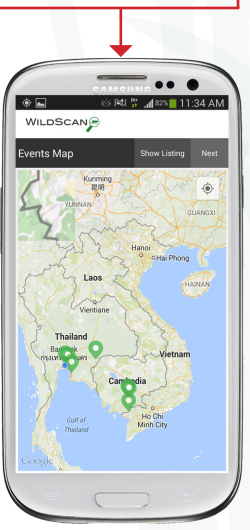

*Note: The reports will only show in the language they were submitted.*

### **4) Identify Species**

#### **Identify Species Wizard**

The Identify species wizard helps users quickly identify unknown animals and products by narrowing down possible results through a series of simple questions. The first question is whether the object is an animal or product which determines the subsequent questions. Below is an example of trying to identify a small, red bird. To help speed up the process, at any time, the user can also select the **identify** button to show current possibilities.

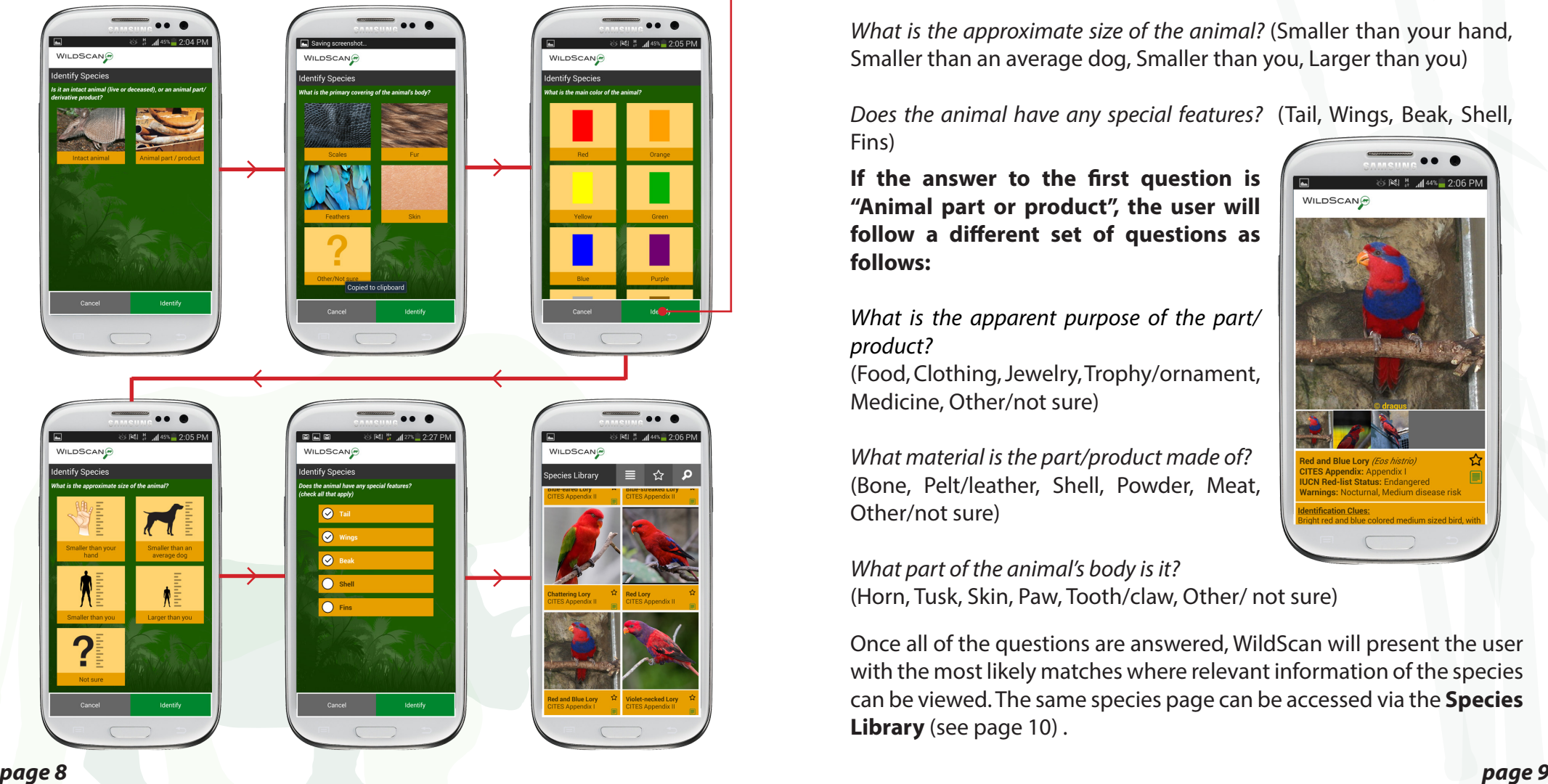

### **Species Wizard Question Paths**

#### **When using the wizard, if the answer to the first question is "Intact animal", the user will follow these set of questions:**

*What is the primary covering of the animal's body?* (Scales, fur, feathers, skin, other/not sure)

*What is the main color of the animal?* (Red, orange, yellow, green, blue, purple, grey, brown, white, black, other/not sure)

*What is the approximate size of the animal?* (Smaller than your hand, Smaller than an average dog, Smaller than you, Larger than you)

*Does the animal have any special features?* (Tail, Wings, Beak, Shell, Fins)

**If the answer to the first question is "Animal part or product", the user will follow a different set of questions as follows:** 

*What is the apparent purpose of the part/ product?*

(Food, Clothing, Jewelry, Trophy/ornament, Medicine, Other/not sure)

*What material is the part/product made of?* (Bone, Pelt/leather, Shell, Powder, Meat, Other/not sure)

*What part of the animal's body is it?* (Horn, Tusk, Skin, Paw, Tooth/claw, Other/ not sure)

Once all of the questions are answered, WildScan will present the user with the most likely matches where relevant information of the species can be viewed. The same species page can be accessed via the **Species Library** (see page 10) .

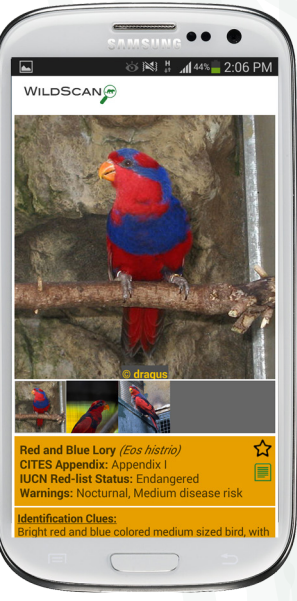

Species Library

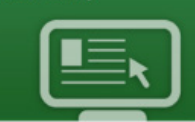

### **5) Species Library**

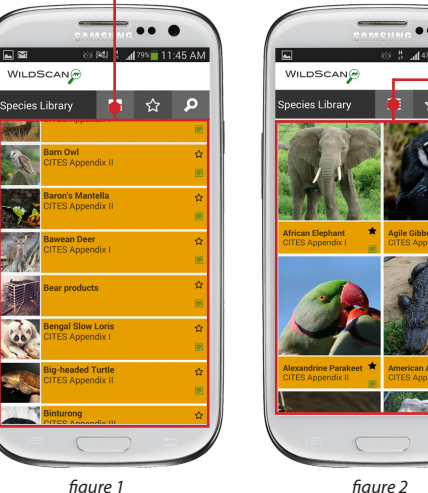

The species library can be viewed by selecting it from the home screen. The library can be viewed in:

**list mode** (figure 1) or, **gallery mode** (figure 2) which can be selected using the icon shown at the top of the screen. The default view mode can be changed in the settings menu (see page 18).

Each of the species' pages has a **favorite star** which can be selected at the user's discretion. When the star on the species library main page is selected, only the user's favorite species will be displayed. Click the star again to exit viewing the favorite list and return to viewing all species.

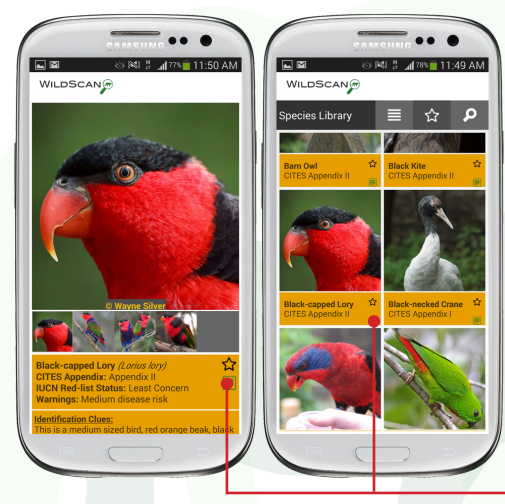

Each species page in the library also has a **green** 

**report icon** next to the CITES listing. By clicking on this, the user is immediately take to the reporting screen with the species name automatically entered into the report. Scroll down on the species' page to view the information.

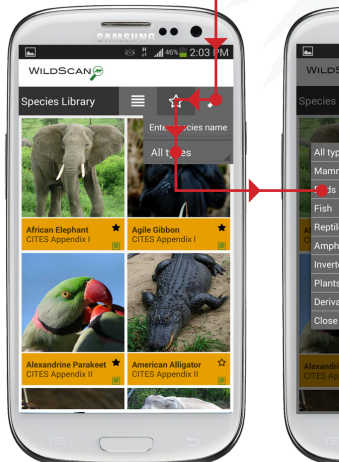

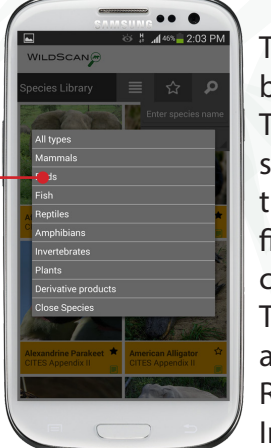

The species library can also be filtered and searched. To filter the species library, select the **search icon,** then select **all types** and finally the filter you wish to choose, birds for example. The Complete filter options are: Mammals, Birds, Fish, Reptiles, Amphibians, Invertebrates, Plants, Derivative products and Close Species (returns to search).

After choosing the filter, only species of the selected filter will appear on the screen.

This is an example of the 'Birds' filter.

The species library can also be searched. If you are confident of the animal you are looking for, simply begin typing the **animal's name** below the search

icon. Once three letters are entered, potential matches of the endangered or protected species, as well as products, will be displayed.

WHOSCAN

#### **Detailed Species Information**

Once a species or product is selected from the library, detailed information is shown.

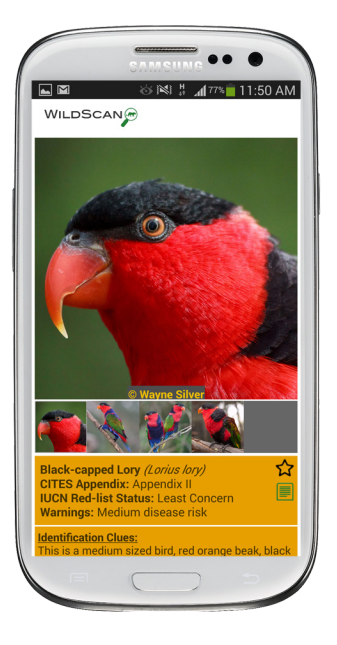

The detailed information includes: photos, common and scientific names, CITES Appendices, IUCN Red List status, warnings for dangerous, high disease risk, nocturnal and poisonous animals, identification clues, similar animals, advice for law enforcement and potential consumers, first responder care instructions, major threats to individual species, common smuggling methods and other relevant information.

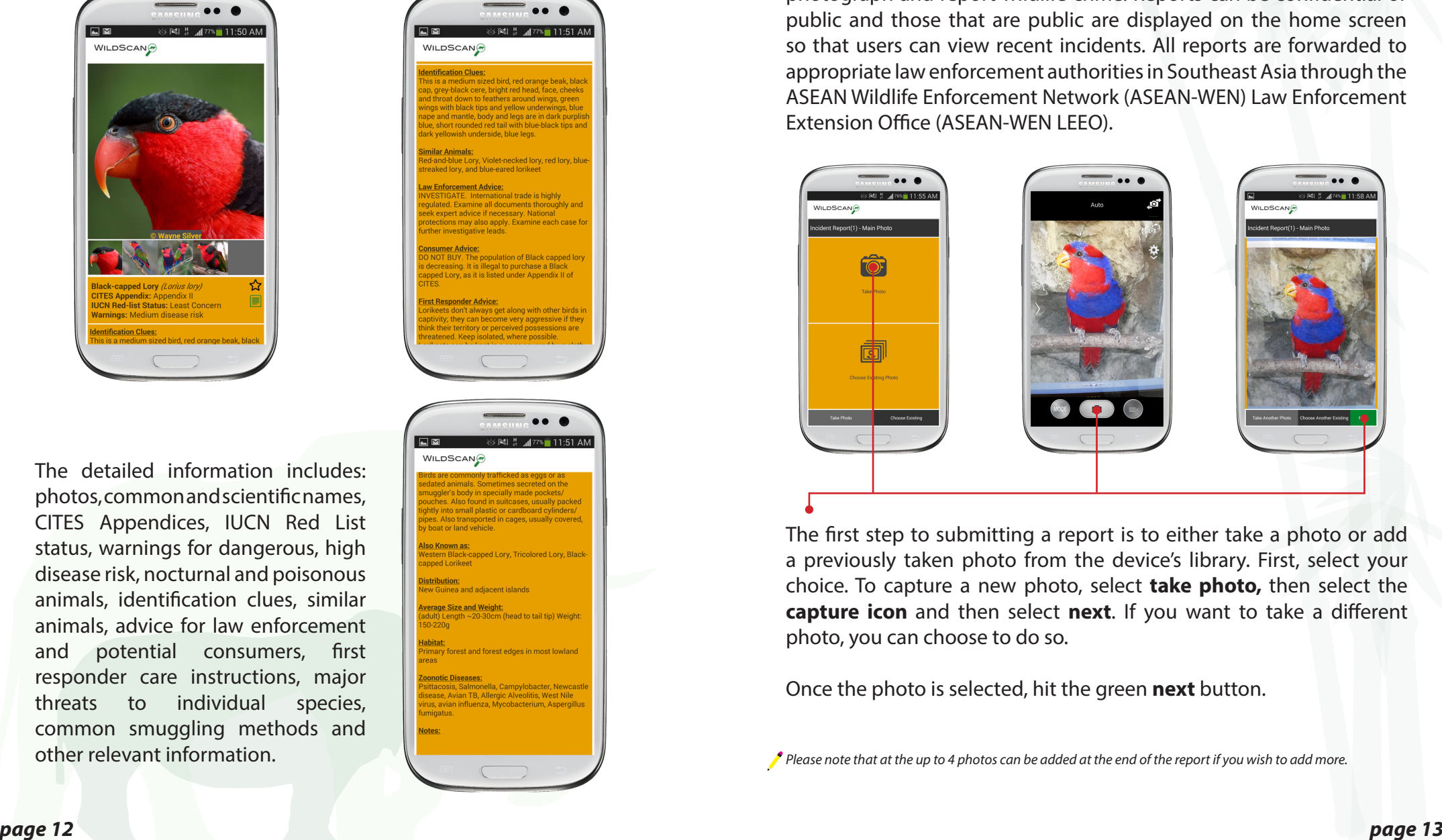

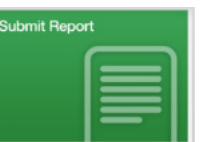

### **6) Report tool**

WildScan has an easy-to-use report function which allows users to photograph and report wildlife crime. Reports can be confidential or public and those that are public are displayed on the home screen so that users can view recent incidents. All reports are forwarded to appropriate law enforcement authorities in Southeast Asia through the ASEAN Wildlife Enforcement Network (ASEAN-WEN) Law Enforcement Extension Office (ASEAN-WEN LEEO).

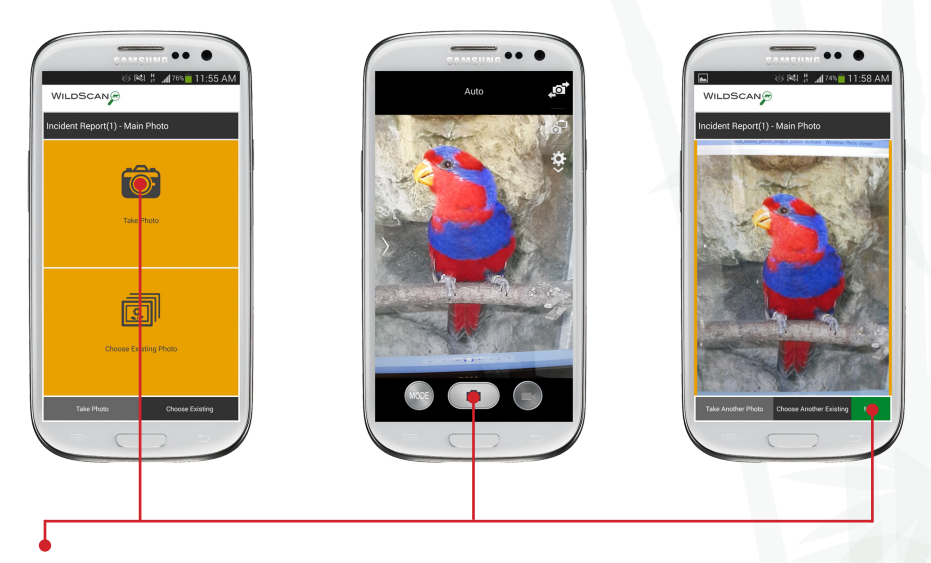

The first step to submitting a report is to either take a photo or add a previously taken photo from the device's library. First, select your choice. To capture a new photo, select **take photo,** then select the **capture icon** and then select **next**. If you want to take a different photo, you can choose to do so.

Once the photo is selected, hit the green **next** button.

*Please note that at the up to 4 photos can be added at the end of the report if you wish to add more.*

After a photo has been selected, the following screen automatically enters the **date**, **time** and **location**. If you wish to change any

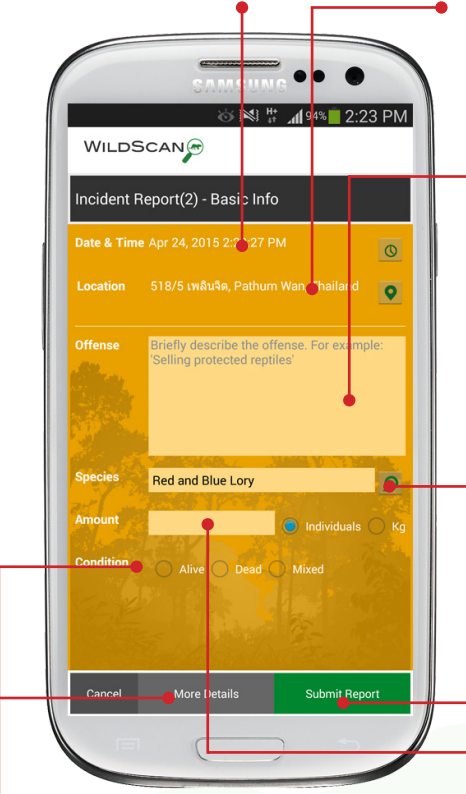

of these fields, their respective icons are located on the right hand side of the screen.

**Offense:** Here the user can enter a brief description of the offense.

**Species:** Here the user can type the name of the species, after three letters are entered possible matches from the species library will appear. Alternatively, the user can select the **species ID wizard**  icon to the right of the field which will open the wizard. Reports launched from the species' page will have the species' name automatically entered.

**Amount:** Here the user can enter the number of individual specimens or the weight of the

products by entering the number and selecting the correct option to the right.

**Condition:** Users can select the condition of the animals or products.

At this point, users can select to enter more specific details by pressing the corresponding button at the bottom of the screen. If the user feels they have entered enough information, press **Submit Report**. However, if the user wishes to add more specific details, press **More Details.**

#### **Detailed Report Information Detailed Report Information Continued**

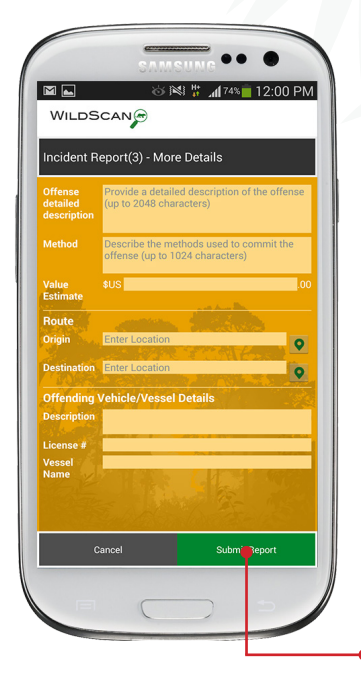

On the **More Details** page, extra information can be added to the report including a **detailed incident description**, the **method** of the trafficking, the **estimated value**, the t**rafficking route origin and destination** and the details of the **vehicle or vessel** which was used to transport the illicit goods.

Once the user has entered all of the information they wish to, press the green **Submit Report** button to continue to the submission page. Please note that the user can add as little or as much information as they like and can press **Submit Report** at any time.

### **Review and Submit Report**

On the final report page, the user can add more photos and choose who the report is sent to.

**More photos** can be added at this stage by selecting either the **Take Photo** or **Choose Existing** icons.

Users wanting the report to be made public must remove the check mark from the **Mark report as private** icon. All reports are set to private by default and will not be displayed on the events page.

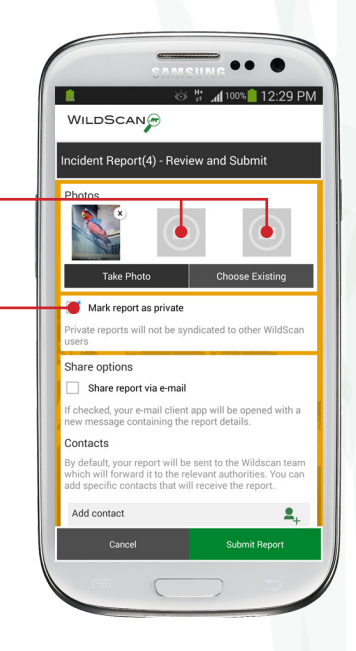

#### **Share and Submit Report**

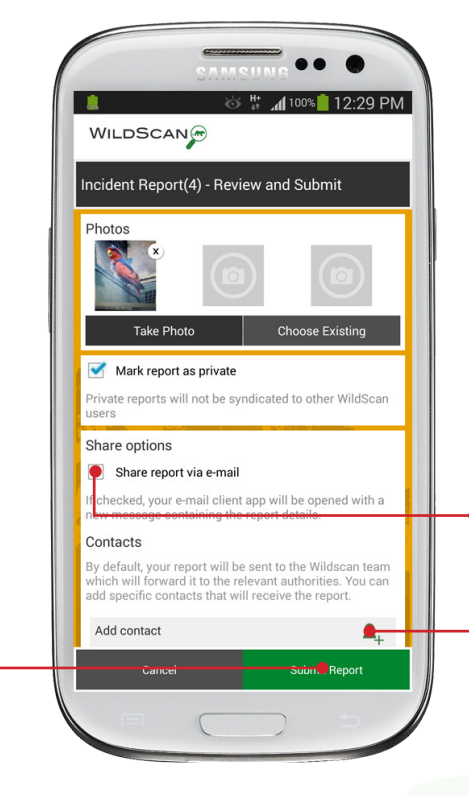

All reports submitted through WildScan are automatically sent to the ASEAN-WEN Law Enforcement Extension Office (ASEAN-WEN LEEO) which will ensure each report is forwarded to the correct law enforcement agency.

Users can also share the report with any of the contacts in WildScan or to anyone they wish through their email by selecting the **Share report via e-mail** box. Once selected, the email browser in the device will add the report information to an email and the user can send it to anyone they wish.

Users wanting to send the report to any of the contacts within

WildScan ca do so by pressing the **Add contact** icon. When the user clicks this icon, they will be taken to the contacts registry and by simply pressing a contact, it will be added to the mailing list of the report. Once all of the information and photos have been added, press the **Submit Report** to send the report. The user will receive a confirmation that the report has been sent.

*NOTE: WildScan requires an internet connection to send reports. If no connection is available, WildScan will store the reports in the background until a connection is established and then automatically send the report. The device can store multiple reports.*

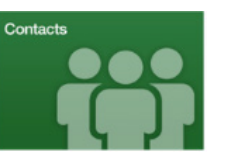

### **7) Contacts**

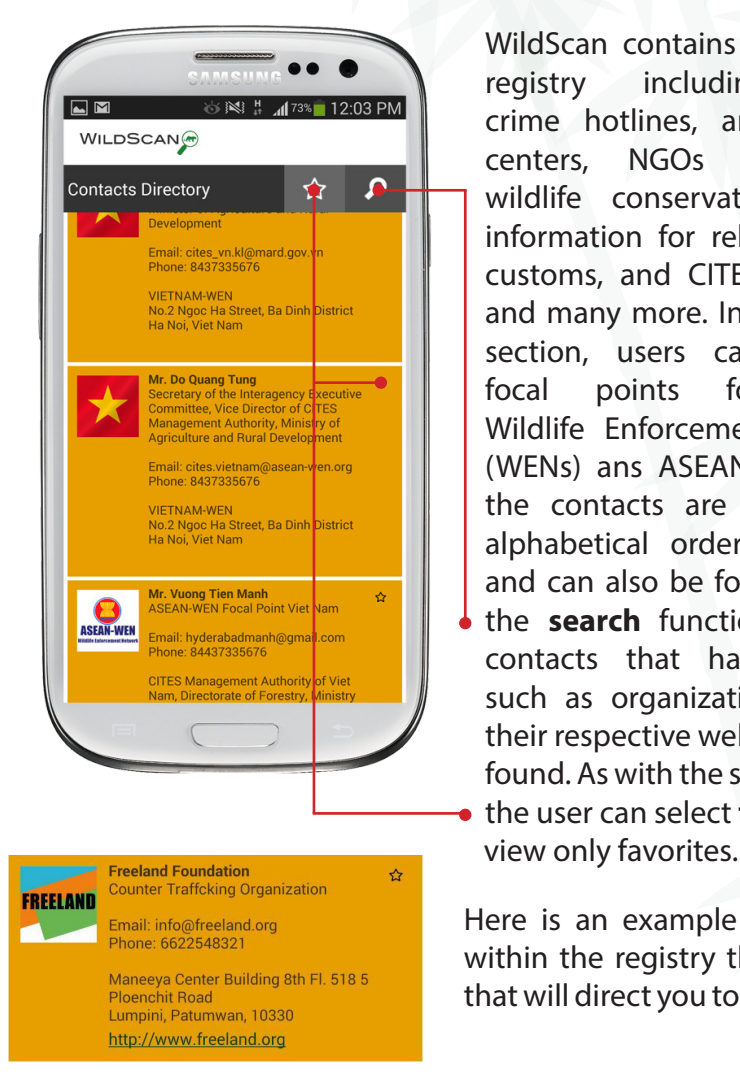

WildScan contains a contacts registry including wildlife crime hotlines, animal rescue centers, NGOs involved in wildlife conservation, contact information for relevant police, customs, and CITES authorities and many more. In the contacts section, users can also find focal points for National Wildlife Enforcement Networks (WENs) ans ASEAN-WEN. All of the contacts are displayed in alphabetical order by country and can also be found by using the **search** function. For the contacts that have websites, such as organizations, links to their respective websites are also found. As with the species library, the user can select **favorites** and

Here is an example of a contact within the registry that has a link that will direct you to their website.

*Note: As the details of contacts and focal points can change regularly, the administrators of WildScan apologize for any information that is out of date. If you see a contact that needs to be updated, or would like to request a new contact to be added, please email: wildscan@freeland.org.* 

### **8) Menu and Settings**

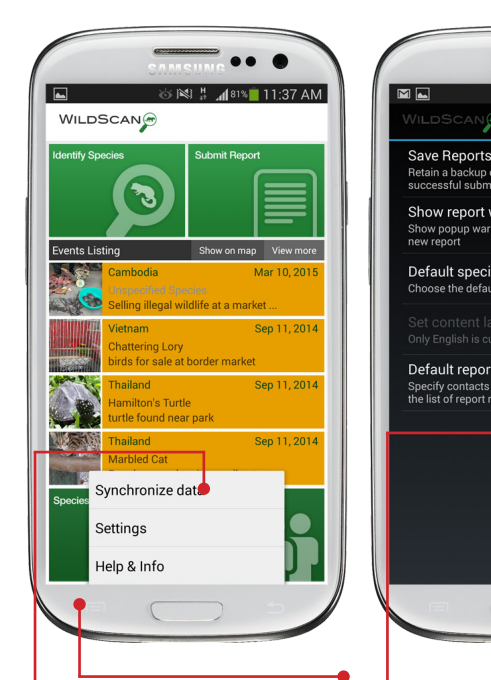

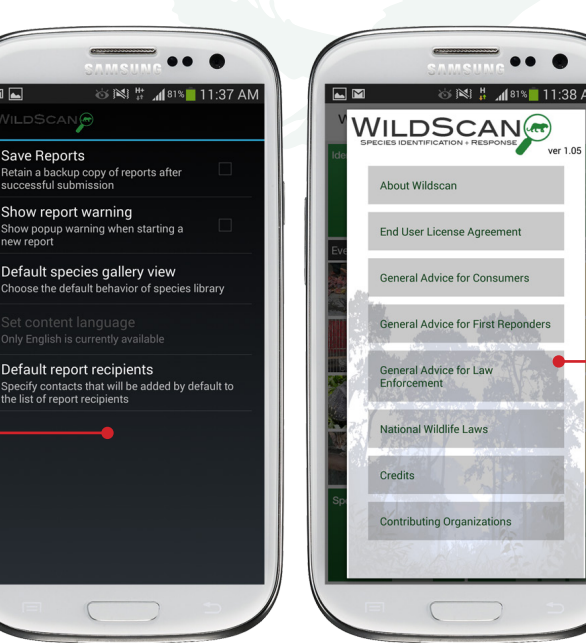

By selecting the device's **menu** function (location varies according to device), you can access the following features.

#### **Synchronize Data**

This feature will update any new events, species or contacts from WildScan's Database.

#### **Settings**

In this section, the user can choose to save reports, show a warning about the potential dangers of reporting wildlife crime, choose the default way to view the species gallery and add contacts to all reports by default.

#### **Help and Info**

This sections includes information on WildScan, the End User License Agreement, General advice for consumers, law enforcement and first responders, some relevant national wildlife laws and a credits section.

## **9) Frequently Asked Questions (FAQs)**

Welcome to WildScan's Help Section.

Below is a list of frequently asked questions. Any further questions or comments can be sent to wildscan@freeland.org and we will reply to you query as soon as possible.

#### **How to care for animals after confiscation?**

Do not handle animals unless absolutely necessary, animals can carry disease , be dangerous and poisonous. Clear guidelines are highlighted in the warnings and first responder advice for each species.

#### **What happens to the information after I send a report?**

The reports are sent to law enforcement, and as some reports might lead to larger investigations, it is difficult to provide feedback to 'reports' However, the reputation of ASEAN-WEN is of the highest standard and all reports will be looked into.

#### **WildScan isn't working properly/I have found an error. What can I do to fix the problem?**

Please report all problems to wildscan@freeland.org

### **Why does WildScan take up so much space on my phone/tablet?**

WildScan library contains photos and information on more than 350 animals and products. With more than 1000 quality photos, the size of WildScan is a little large. We continue to work very hard to keep the size of the application to a minimum without sacrificing identification assistance.

### **I can't find a species in the library. Why not?**

WildScan contains more than 350 endangered animals commonly smuggled into and through South East Asia. With more that 25,000 internationally protected species, it is impossible to add them all. However, to request the addition of an endangered species, please send pictures and information to wildscan@freeland.org

### **9) Frequently Asked Questions (FAQs)**

#### **What makes WildScan different from other, similar wildlife ID and crime reporting apps?**

WildScan is a truly regional app where some similar apps are country focused. Also the level of expert collaboration for WildScan sets it apart.

#### **Do I need a WiFi connection to run the app?**

All WildScan data is available offline to ensure users in remote areas are able to use the app. The original download requires WiFi and reports are saved on your device until in WiFi zone.

#### **What can I do if I can't find a species I am looking for?**

If you would like to report on a species you are unable to identify, you can simple leave the name blank in the report tool. You can also send an email to wildscan@freeland.org to suggest species to be added to the application.

#### **How do I know which agency is best to submit a report to?**

Every report is submitted automatically to ASEAN-WEN and passed on to local law enforcement. However, each of the law enforcement contacts' in the contact registry have their logo or country's flag displayed.

#### **Credits:**

The following agencies and organizations played an instrumental role ASEAN-Wildlife Enforcement Network (ASEAN-WEN), the ASEAN-WEN Law Enforcement Extension Office, experts from International Union for Conservation of Nature (IUCN) Species Survival Commission (SSC) and their respective Specialists Groups and Red List Authorities, wildlife product specialists from the U.S. Fish and Wildlife Service, animal care experts from the Zoological Society of London and World Animal Protection, animal health experts from Tufts University, a number of photographers, volunteers and dedicated staff working countless hours.

# 2015

### Calendar**pedia**

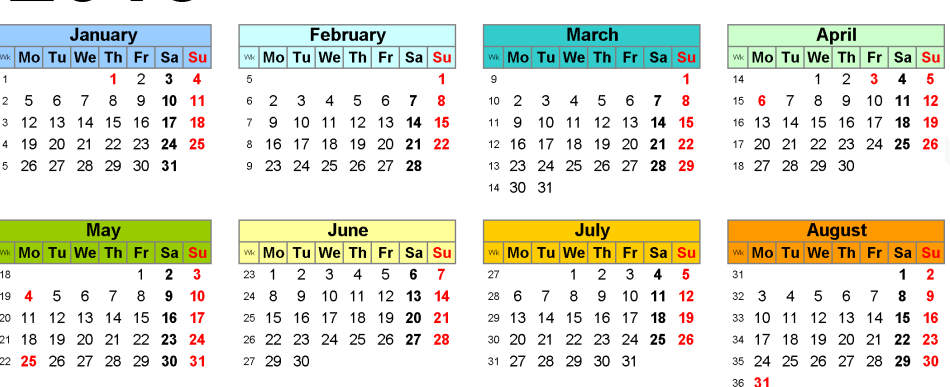

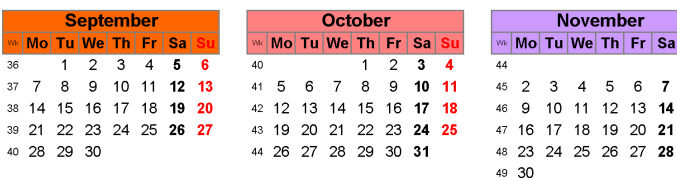

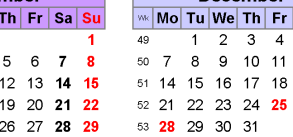

 $13$ 

 $31 \quad 1$ 

 $32 \quad 8$ 

33 15

35 29 30 31

 $14 \quad 4 \quad 5$ 

12 13

 $2<sub>3</sub>$ 

22 23 24

March

12 21 22 23 24 25 26 27

July

Mo Tu We Th Fr Sa

13

19 20 21

30 25 26 27 28 29 30 31

 $\overline{2}$  $\overline{\mathbf{3}}$  $\overline{4}$  $5<sub>6</sub>$ 

13 28 29 30 31

- 5

9  $\overline{1}$ 

- 26

 $27\quad \mathbf{A}$ 

28 11

29 18

 $10 \t 7$ - 8 9  $10, 11$ 

 $11114$ 

∣Mo∣ Tu|We∣ Th∣ Fr∣Sa|Sι

15 16 17 18 19 20

- 8  $\bullet$ 

-15 - 16

January 1st: New Year's Day, April 3rd: Good Friday, April 6th: Easter Monday, May 4th: Early May Bank Holiday May 25th: Spring Bank Holiday, August 31st: Summer Bank Holiday, December 25th: Christmas Day, December 26th: Boxing Day December 28th: Christmas (bank holiday substitute day

February

™ Mo Tu We Th Fr Sa <mark>Su</mark>

7 15 16 17 18 19 20 21

8 22 23 24 25 26 27 28

June

Mo Tu We Th Fr Sa Su

 $\alpha$ 

13 14 15 16 17 18 19

20 21 22 23 24 25 26

- 8

27 28 29 30

 $5<sub>1</sub>$ 

 $9 - 29$ 

-8 -9

2 3 4 5 6 7

10 11 12 13 14

2 3 4 5

10 11 12

Data provided 'as is' without warranty © www.calendarpedia.co.uk

Calendar**pedia** Your source for calendar

**April** 

-6

17 25 26 27 28 29 30

15 11 12 13 14 15 16 17

16 18 19 20 21 22 23 24

August

 $|$ Mo $|$ Tu $|$ We $|$ Th $|$  Fr $|$ Sa $|$ 

**December** | Tu | We | Th | Fr | Sa | Su  $2 \t3 \t4$ 

> -8  $\mathbf{q}$  $10, 11$

15

27 28

 $\mathbf{3}$  $\overline{4}$ 

Mo Tu We Th Fr Sa Su

8

 $2<sup>2</sup>$ 

19 20 21

16 17 18

22 23 24 25

29 30 31

December

 $|Sa|$  Su  $5<sub>6</sub>$  $12 - 13$ 19 20 26 27

2016

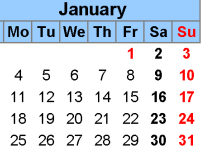

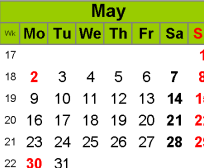

 $38$ 

39

 $\blacktriangleleft$ 22 4 5 6 7 8  $23 \t6 \t7$ 

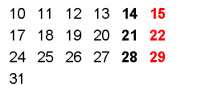

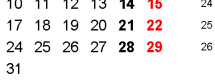

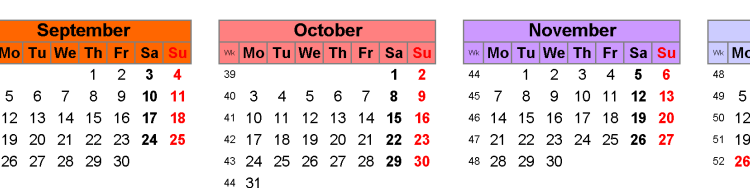

January 1st: New Year's Day, March 25th: Good Friday, March 28th: Easter Monday, May 2nd: Early May Bank Holiday May 30th: Spring Bank Holiday, August 29th: Summer Bank Holiday, Dec. 25th: Christmas Day, December 26th: Boxing Day

Data provided 'as is' without warranty © www.calendarpedia.co.uk

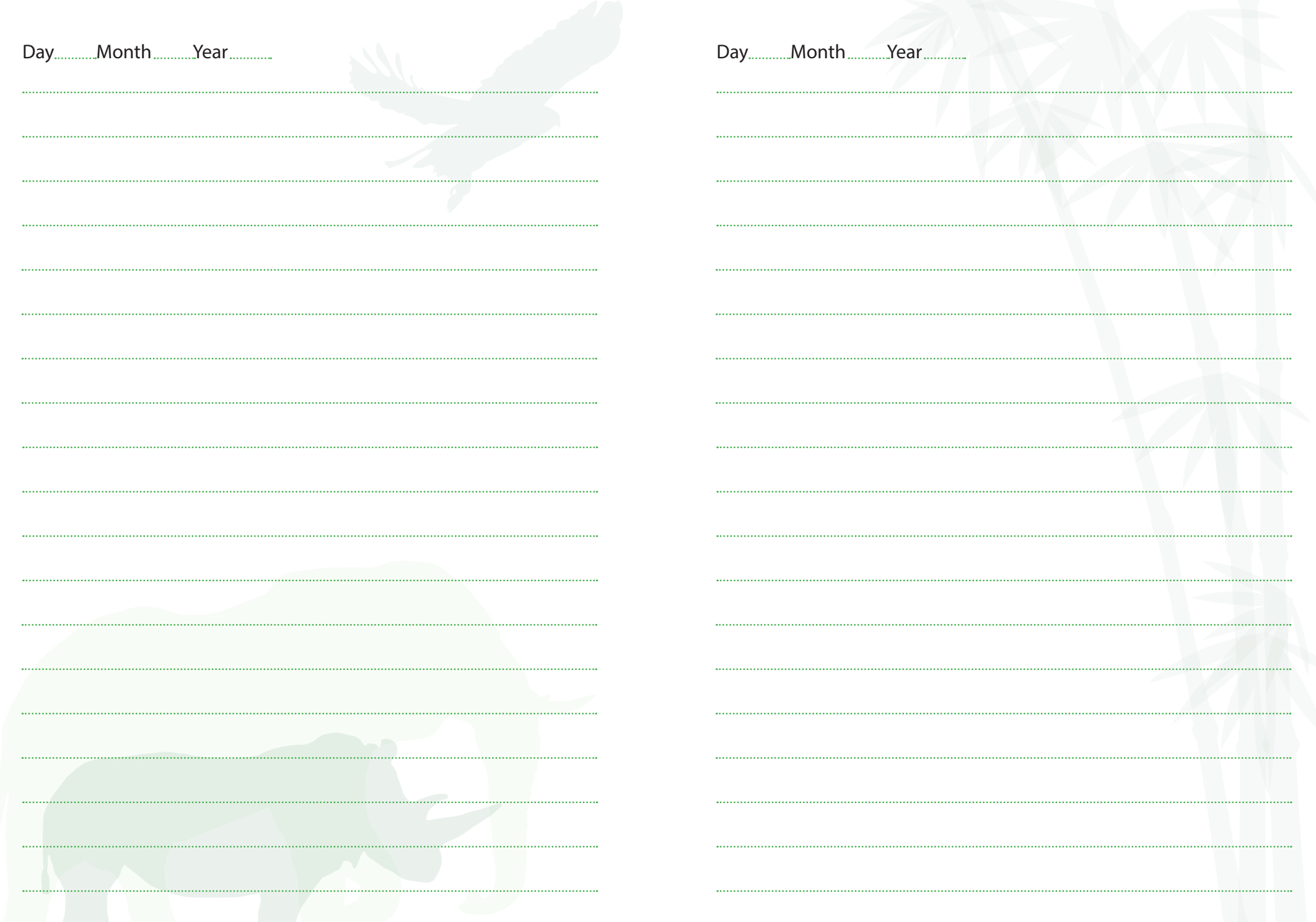

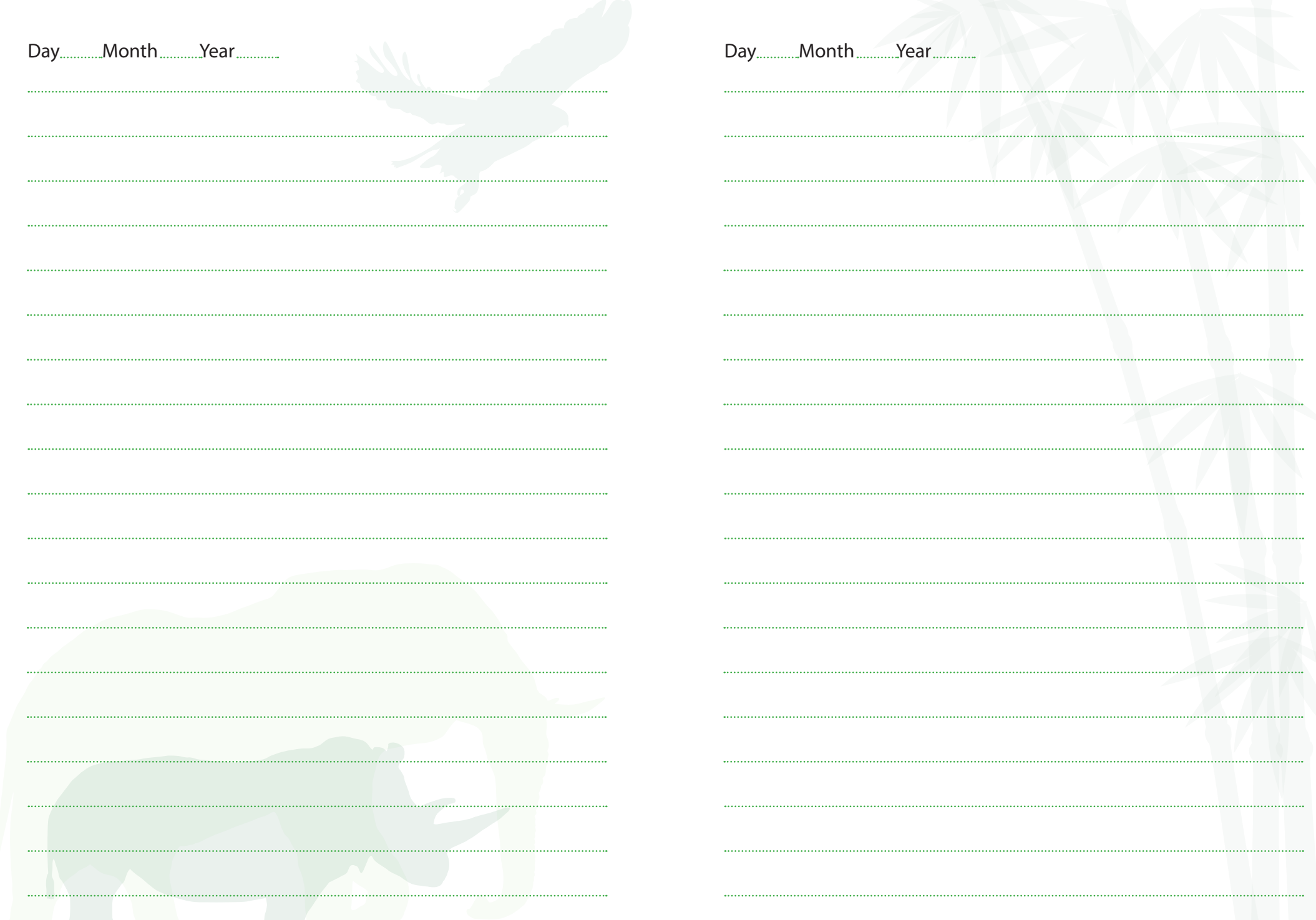

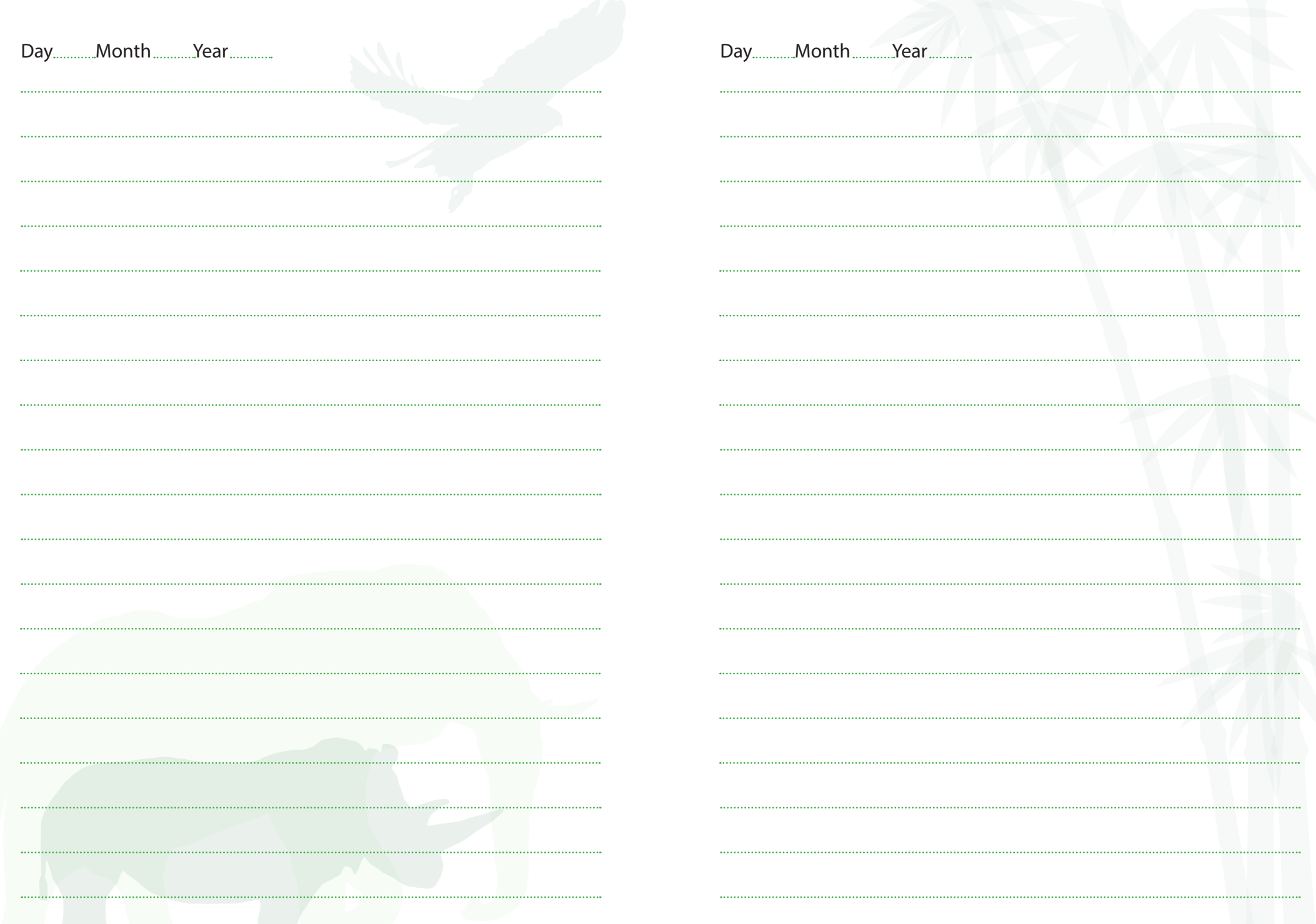

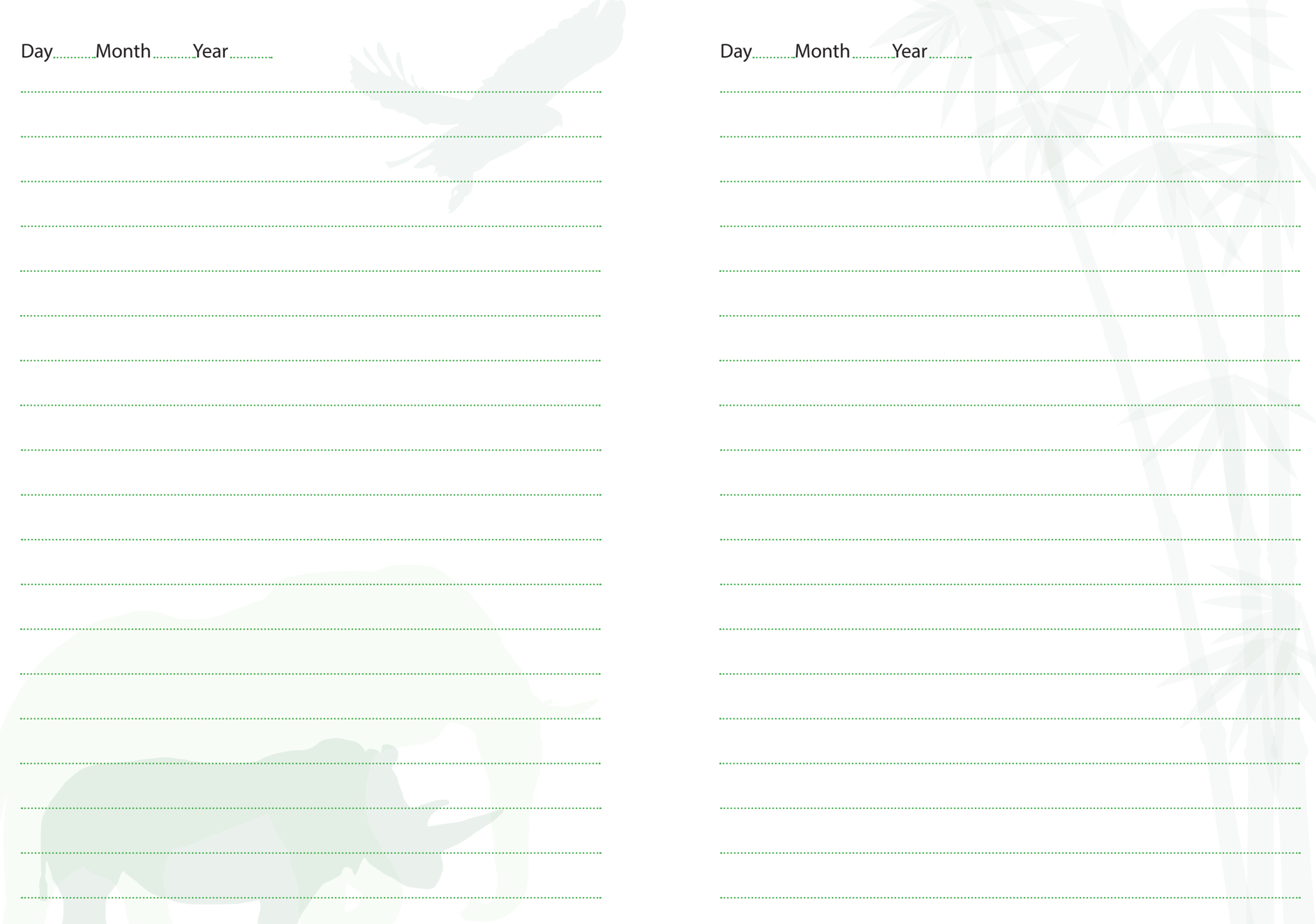

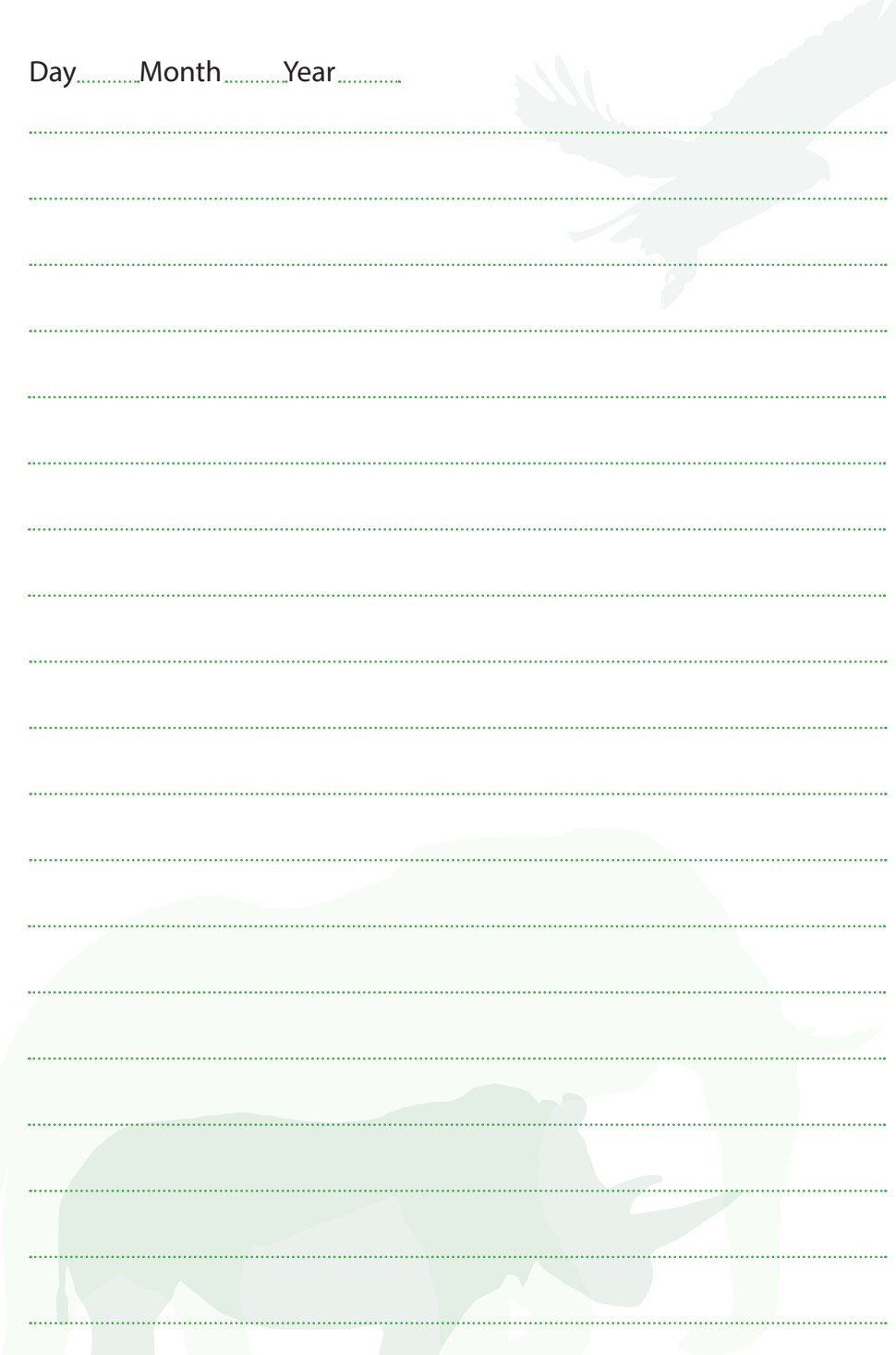

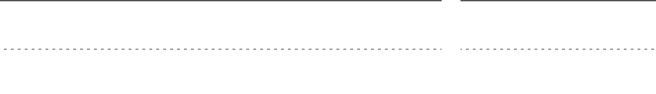

#### A / B / C / D / E

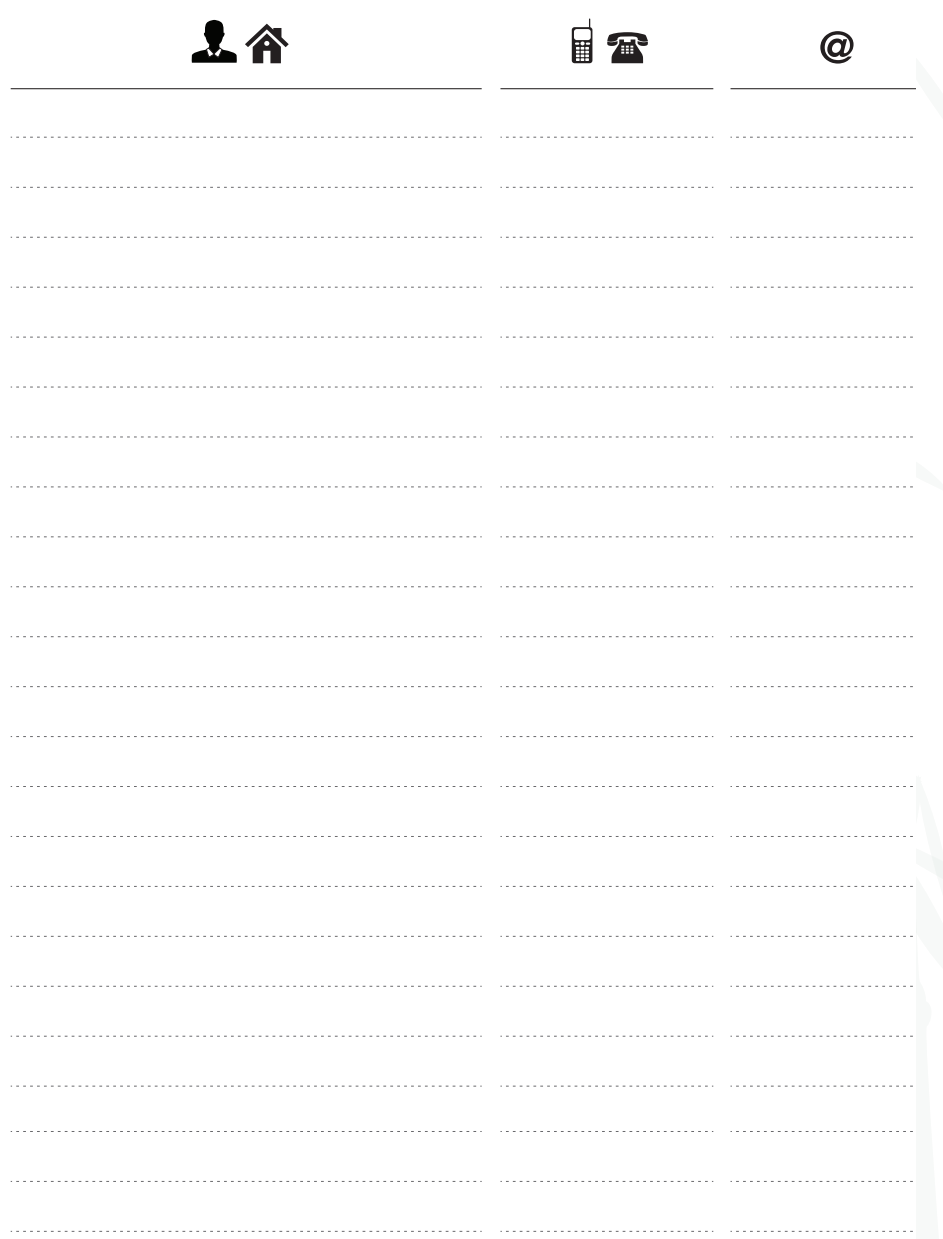

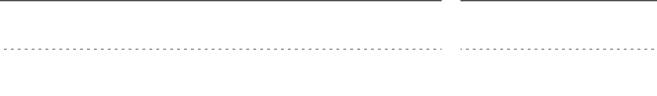

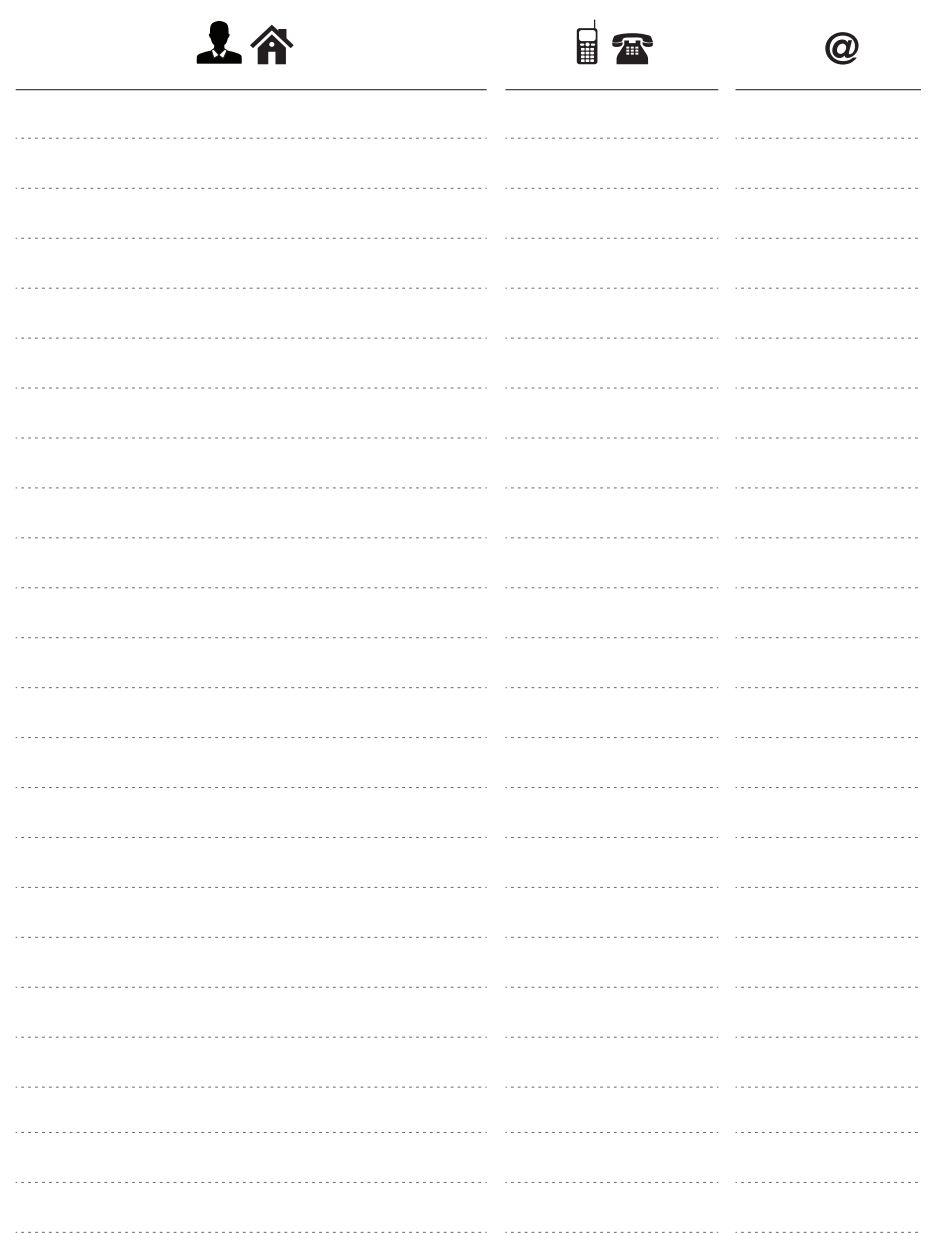

#### $A/B/C/D/E$   $A/B/C/D/E$

 $\overline{a}$ 

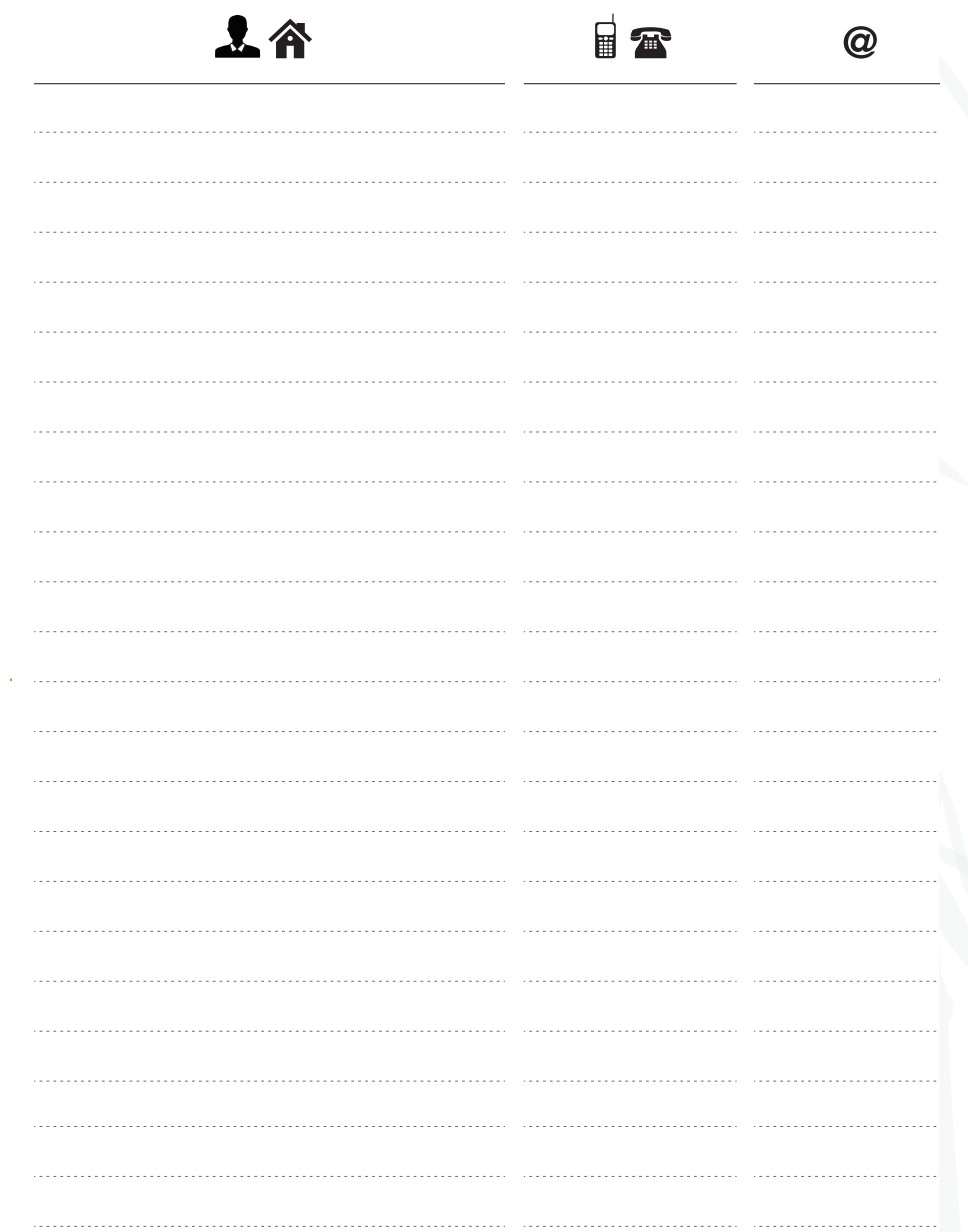

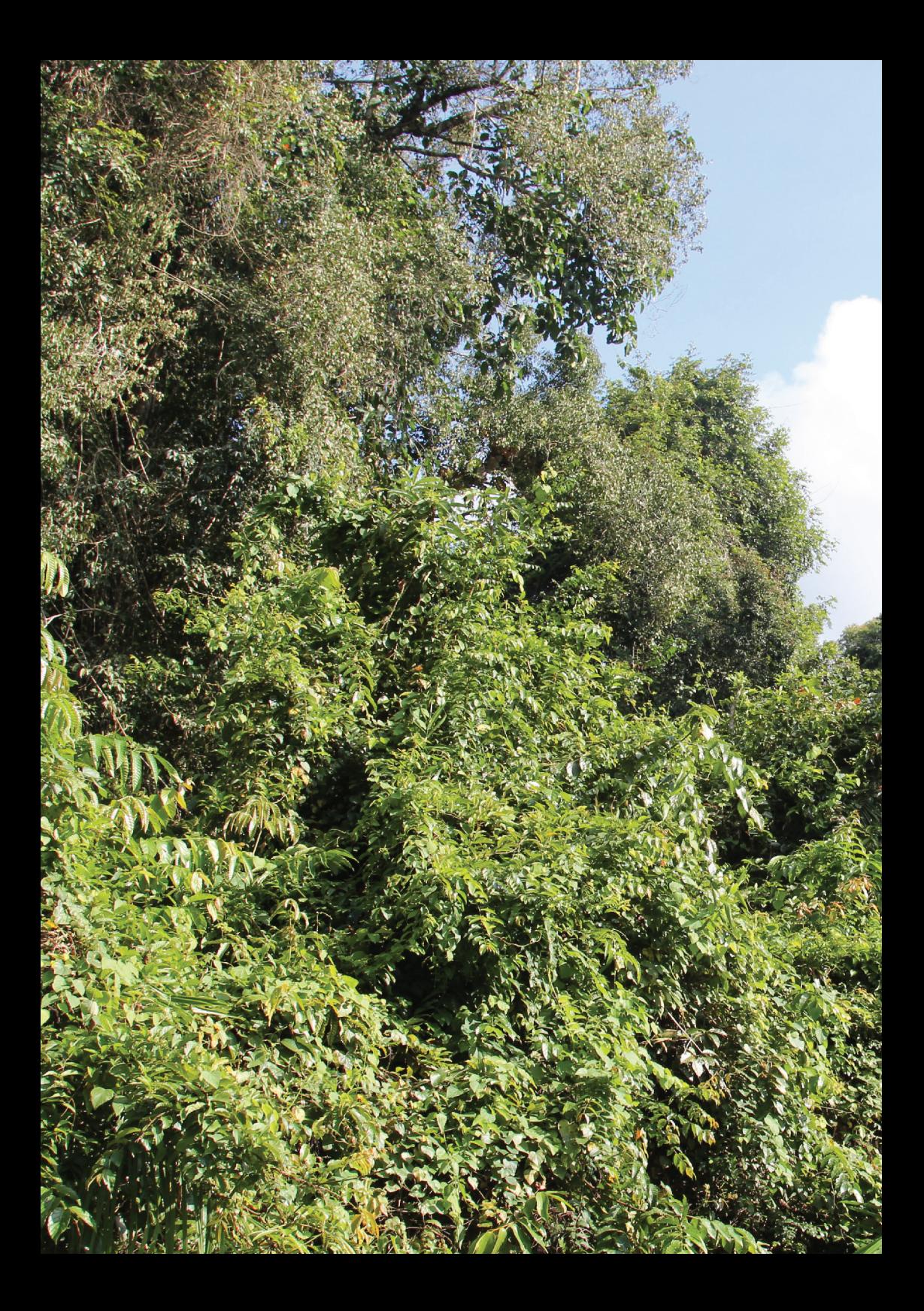